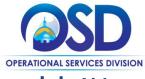

## Maintain and Add Users to COMMBUYS Vendor Account

#### This Job Aid shows how to:

Maintain and add users to a COMMBUYS Vendor Account

#### Of Special Note:

The Seller Administrator for each registered vendor in COMMBUYS must ensure that they assign the "Seller" role to at least one person in the organization. In order to do business in COMMBUYS, at least one user must have a Seller role. The Seller role allows vendors to see Bids, submit Quotes and receive Purchase Orders for fulfillment.

Only users with Seller Administrator privileges can maintain a company profile (including maintaining and adding users to COMMBUYS). These instructions assume the logged in user has Seller Administrator credentials.

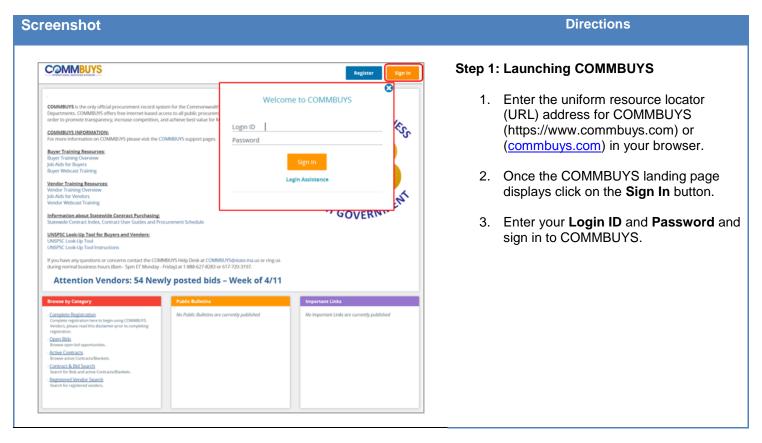

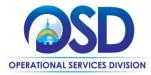

## Maintain and Add Users to COMMBUYS Vendor Account

## Screenshot Directions

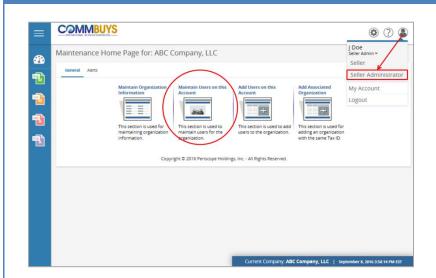

## **Step 2: Accessing Maintenance Organization Tools**

- Click on the **Account** icon to ensure you are logged in as the Seller Administrator.
- 2. If not, click the **Seller Administrator** link.
- 3. To update a user's profile, click on the Maintain Users on this Account icon.

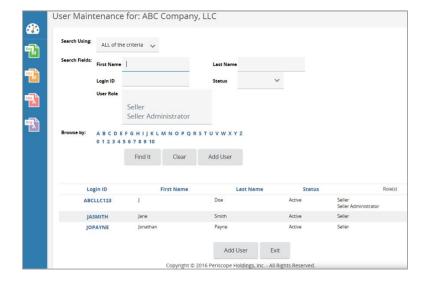

## Step 3: Accessing a User's Profile

- Once the User Maintenance page displays search a user's profile by entering criteria such as First Name, Last Name, or Login ID, and clicking the Find It button.
- You can also access a user's profile by clicking on their hyperlinked Login ID found toward the bottom of the page.

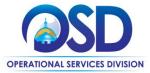

## Maintain and Add Users to COMMBUYS Vendor Account

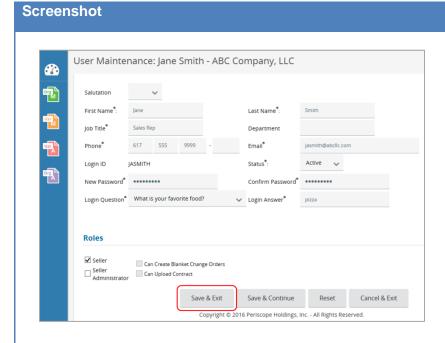

## Step 4: Updating a User's Profile

1. From the **User Maintenance** page, update the user's profile information.

**Directions** 

 Once the updates have been made, click the Save & Exit to keep the changes and return to the User Maintenance page.

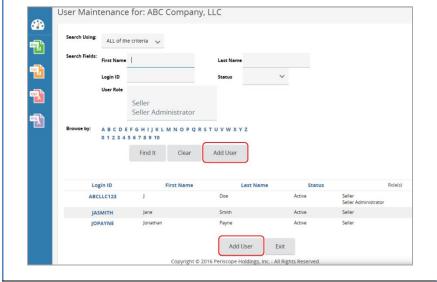

## Step 5: Adding a New User

 From the User Maintenance page, click on either Add User button to access the New Vendor User page.

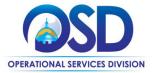

## Maintain and Add Users to COMMBUYS Vendor Account

#### New Vendor User for ABC Company, LLC Salutation Last Name First Name Job Title Department Phone\* Email Login ID \* Status\* New Password Confirm Password Login Question Login Answer Roles Seller Can Create Blanket Change Orders Seller Administrator Can Upload Contract

Save & Exit

Copyright © 2016 Periscope Holdings, Inc. - All Rights Reserved

Cancel & Exit

**Screenshot** 

# Step 6: Entering New User Profile Information

 Once the **New Vendor User** page displays. Enter the following information:

**Directions** 

- First Name
- Last Name
- Job Title
- Phone Number
- Email
- Login ID
- Temporary Password
- Login Question
- Login Answer
- 2. Check the box next to the role(s) the user will have in COMMBUYS.
- 3. Review the user's profile information for accuracy.
- 4. Click the **Save & Exit** button to return to the **User Maintenance** page.

**Note:** All asterisked (\*) information is required to save the user information.

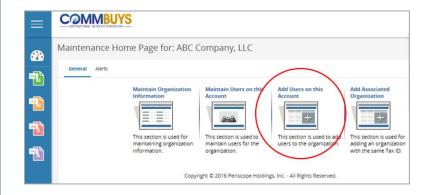

# **Step 7: Adding a New User from the Maintenance Homepage**

- Another way to add a new user is to click on the Add Users on this Account icon found on the Maintenance Homepage.
- 2. This will open the **New Vendor User** page displayed in step 6.
- 3. Enter the user's profile information as described in step 6.